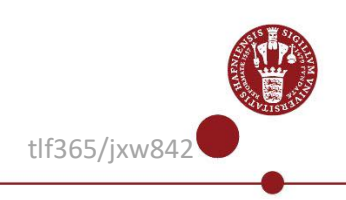

## **Multi Factor Authentication (MFA) app registration for students**

This guide describes how to install and register the app **NetIQ Advanced Authentication** on a smartphone or a tablet, so you can log in with **M**ulti **F**actor **A**uthentication (MFA) on your KUmail.

### **Please note:**

- You must have a UCPH username to register the app.
- The **NetIQ Advanced authentication** app can be used only from one phone or tablet. If you need to use it on a different phone or tablet than your primary phone or tablet, you must first disable the app on your primary device.
- If you want the app installed on a smartphone it must run min. Android version 7.0 or iPhone IOS 9.0¨
- If you get a new phone at a later time, you must install and register the app again following this guide. The only change is that under section 4, the old phone will be listed under **Enrolled Authenticators**. Click here on the Smartphone icon and continue the guide.

#### **Symbols:**

Use your smartphone or tablet.  $\vert \vert$  Use your computer/PC.

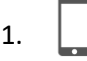

Download the **NetIQ Advanced authentication** app to your smartphone and accept the **License agreement.**

**Important:** Give the NetIQ app permission to send notifications and accept the use of your phone's camera**.**

You will normally use Touch ID to log in, but you will be asked to create a pin code, as an extra login. Use your pin code, if Touch ID does not work.

 If you have an iPhone or iPad, you must find and download the **NetIQ Advanced Authentication** app in the App store (Apple). The app has the following icon on iPhone:

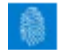

 If you have an Android phone or tablet, you will find the app in Google Play. The app has the following icon on Android: این

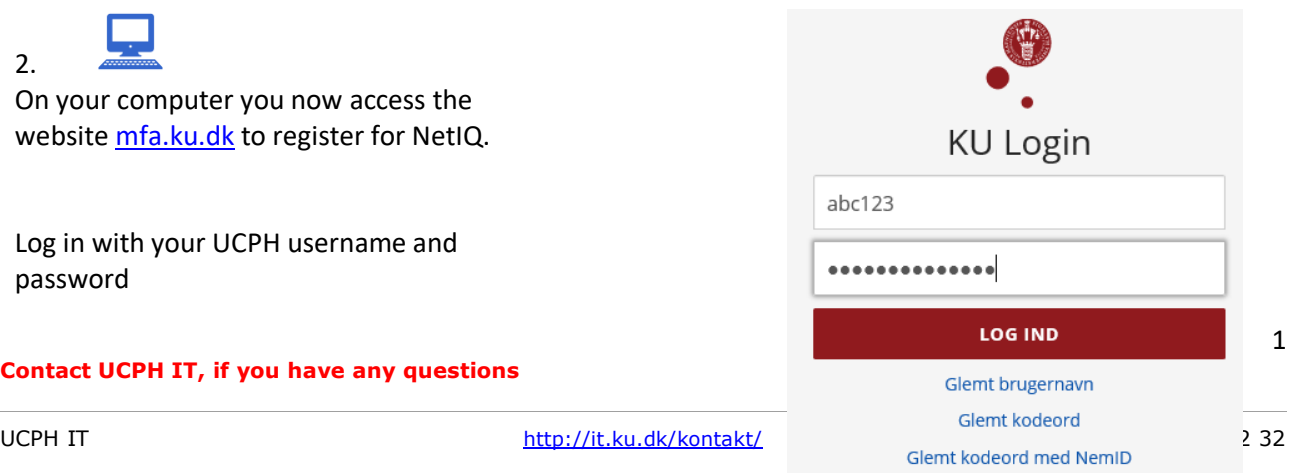

3.

4.

5.

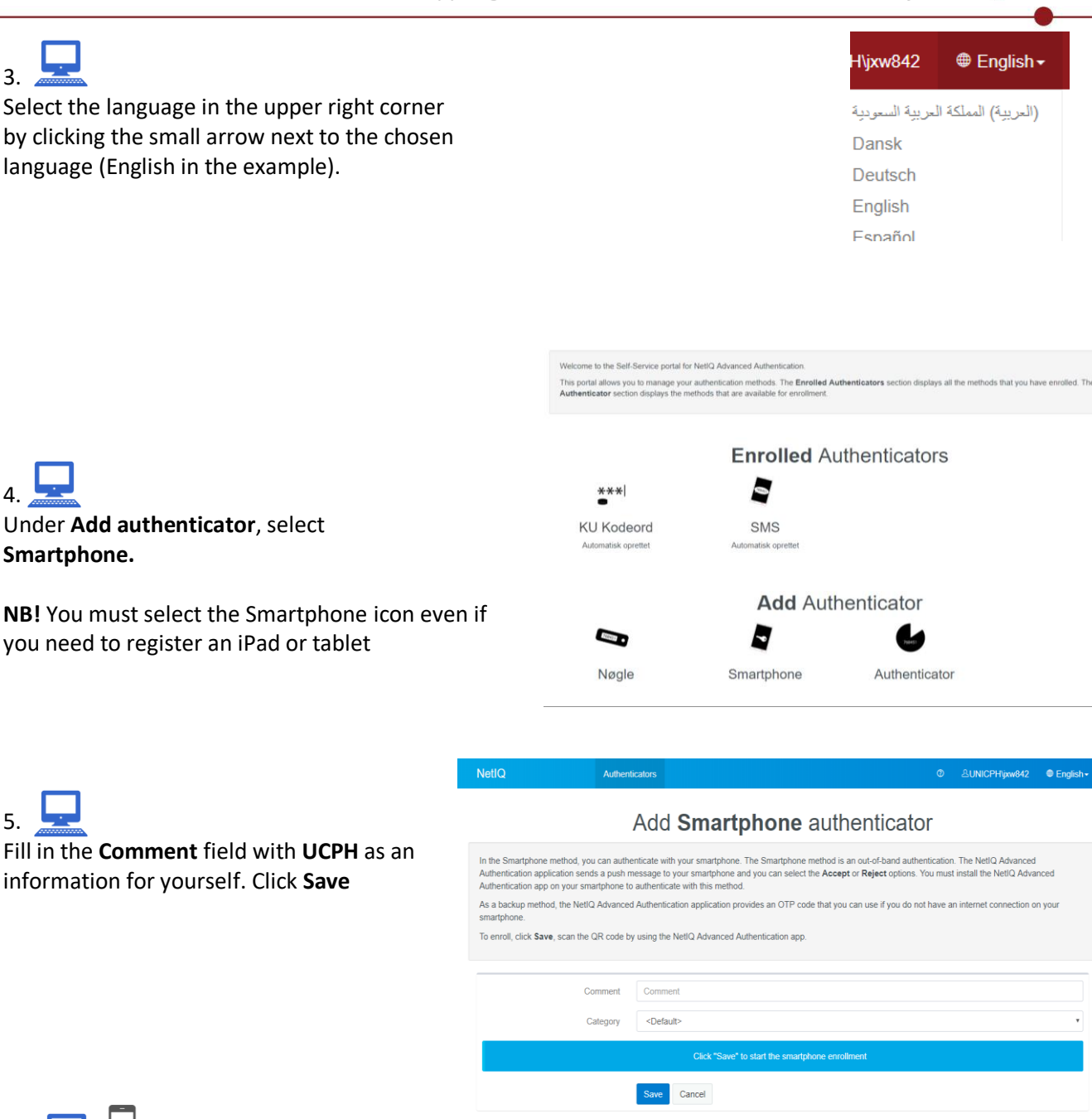

6. On your screen, you will now see a QR code. Hold the app over the code until a green field appears over the code. Do not take a picture.

Wait for the MFA registration site to register the NetIQ Advanced authentication  $\epsilon$ code will then close automatically.

("+" *in the upper corner (Iphone) or lower right corner (Android) in the app on your phone activates the camera so that you can scan the QR code*)

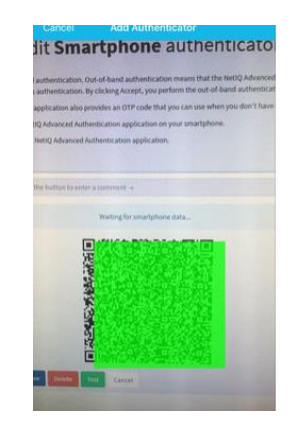

## **Contact UCPH IT, if you have any questions**

2

**Enrolled Authenticators** 

# 7.

On the website, **Smartphone** will now go from being placed under **Add authenticator** to being under **Enrolled authenticator**.

 Finish by clicking on **Archive** on your phone or tablet.

 $***$ **KU Kodeord** Automatisk oprettet

Nøgle

G Smartphone **KU** 

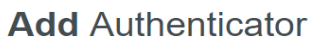

Authenticator

8.

Add authenticators on your phone.

- If you are using an iPhone or an iPad, press "+" in the upper right corner of the screen
- If you are using an Android phone or tablet, press "+" in the lower right corner of the screen
- Name the account UCPH, for example
- Give the NetIQ Advanced authentication app permission to use the phone's camera.
- 9.

You now have access to UCPH via Multi Factor Authentication (MFA). **>>** [Read the guide on how to log in on KUmail with the app here.](https://kunet.ku.dk/employee-guide/ITvejl/Webmail%20-%20login%20for%20students%20(MFA).pdf)

## **If you want to test the login:**

**Enrolled Authenticators** 10. On your computer, you  $***$ can test whether MFA J Smartphone **KU Kodeord** works. On the **Enrolled**  Automatisk oprettet **KLI Authenticators** page, click **Smartphone.Add** Authenticator **Nøgle** Authenticator

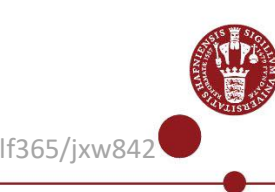

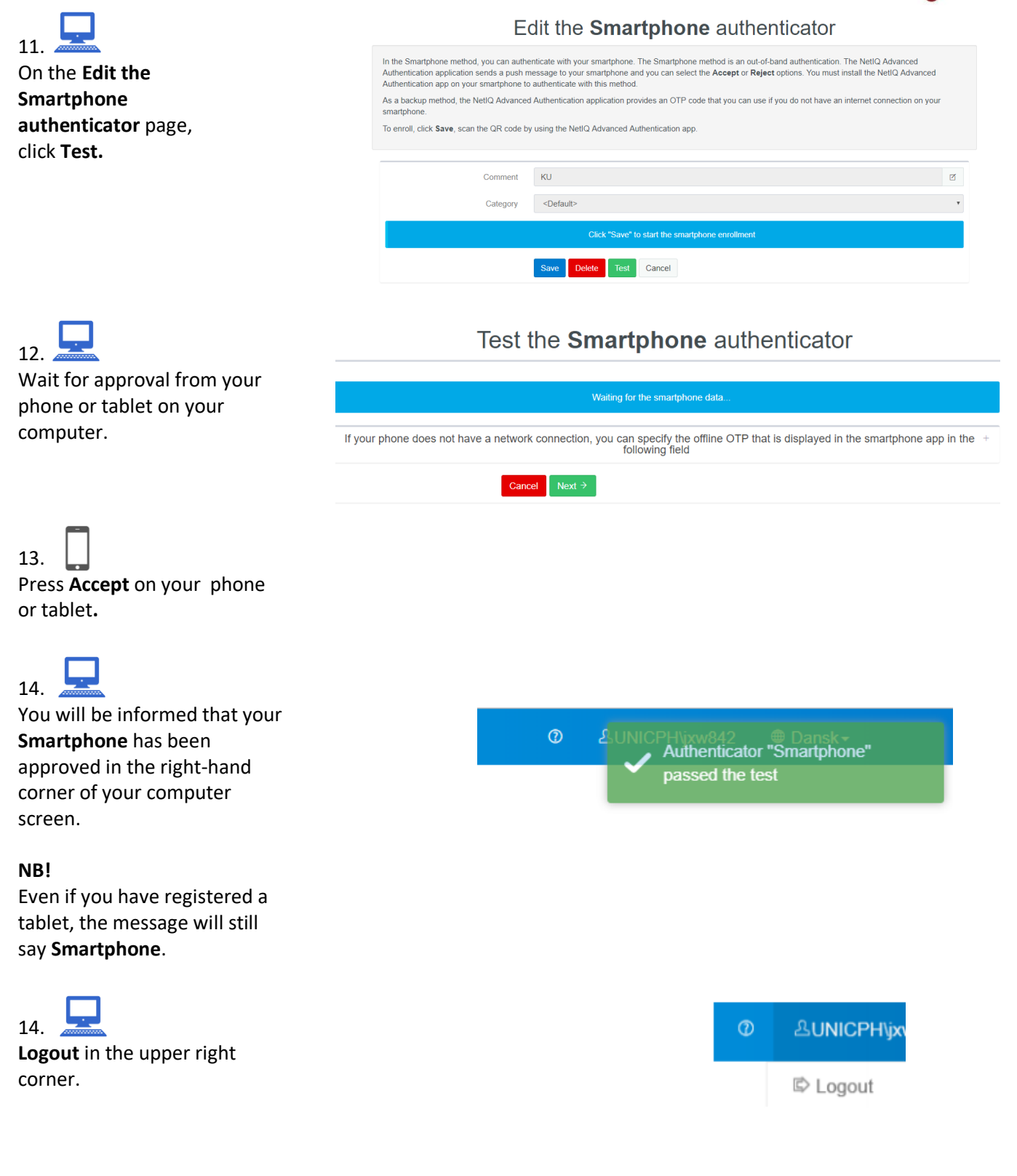

#### **Contact UCPH IT, if you have any questions**

4